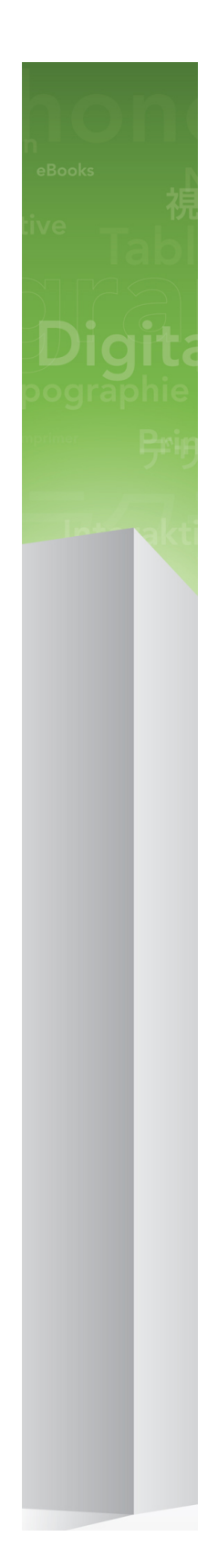

# Quark License Administrator 4.6 ReadMe

## Contents

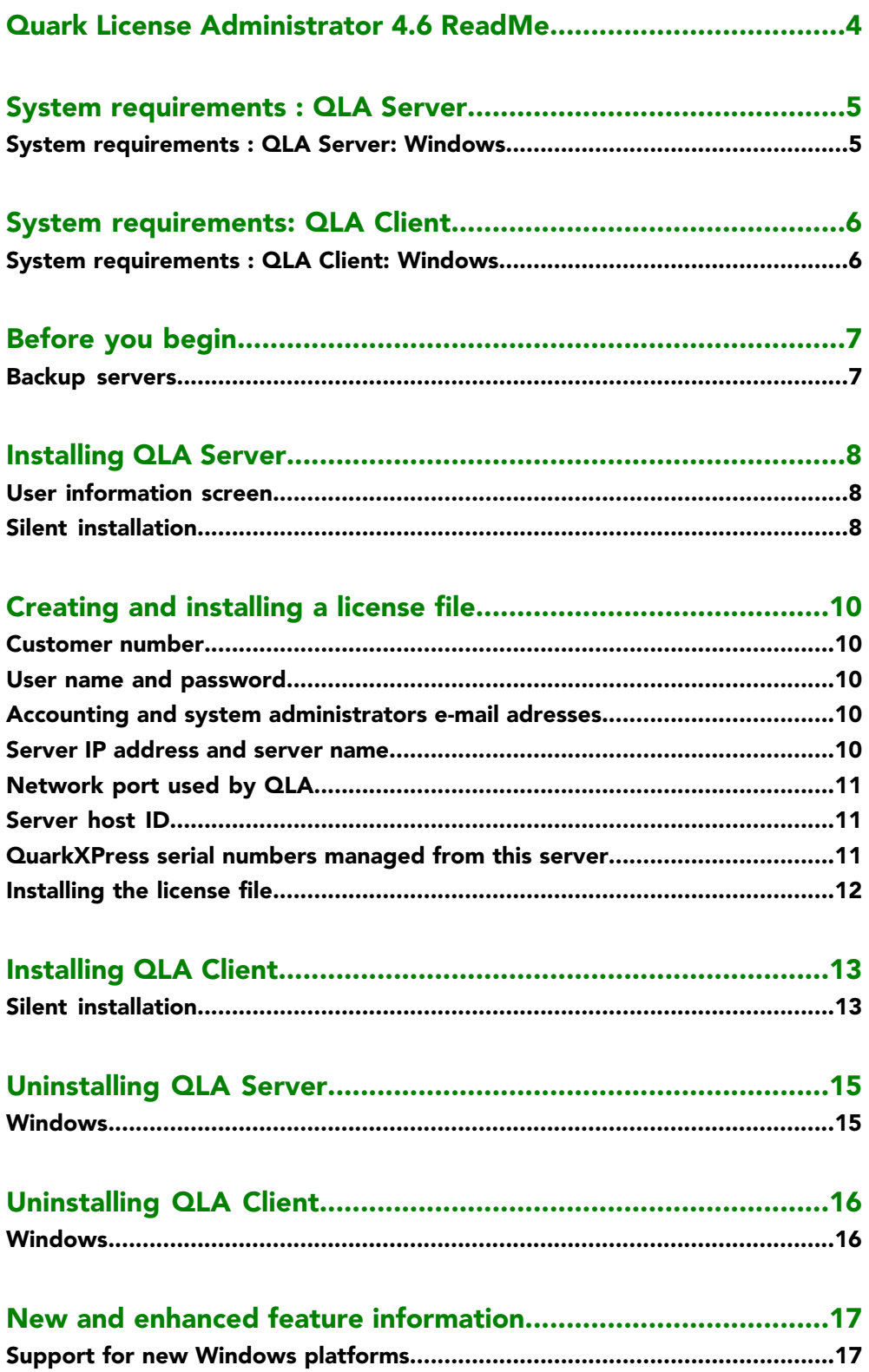

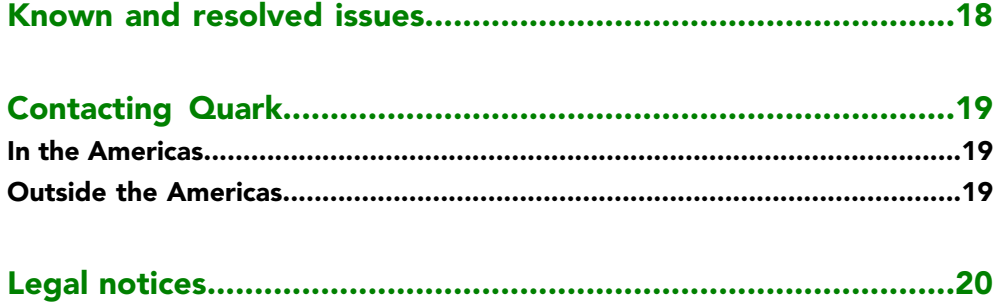

## <span id="page-3-0"></span>Quark License Administrator 4.6 ReadMe

With Quark® License Administrator (QLA), you can simplify the administration of multi-seat installations of Quark products. QLA provides a centralized method for controlling user access to licensed copies of Quark software, increasing the number of licensed copies, and instantly acquiring additional copies as your workflow needs develop.

This document is designed to help you quickly install QLA. In writing it, we assume that you have access to modify system parameters and the ability to load software onto a network. For detailed installation instructions, see A Guide to Quark License Administrator on the Quark License Administrator CD-ROM.

## <span id="page-4-0"></span>System requirements : QLA Server

*This version of QLA is certified for Windows only and available in English only.*

#### <span id="page-4-1"></span>System requirements : QLA Server: Windows

#### **Software**

• Windows 2008 Server R-2 Enterprise and Standard Edition, 64-bit, Windows Vista, 64-bit, Windows 7, 64-bit, Windows 8, 64-bit, Windows 8.1, 64-bit, Windows Server 2012 and 2012 R-2, 64-bit, Windows 2016, 64-bit.

#### Hardware

- 512MB RAM recommended (128MB minimum)
- 500MB hard disk space recommended (250MB minimum)
- TCP/IP network

# <span id="page-5-0"></span>System requirements: QLA Client

*This version of QLA is certified for Windows only.*

#### <span id="page-5-1"></span>System requirements : QLA Client: Windows

#### **Software**

• Windows 2008 Server R-2 Enterprise and Standard Edition, 64-bit, Windows Vista, 64-bit, Windows 7, 64-bit, Windows 8, 64-bit, Windows 8.1, 64-bit, Windows Server 2012 and 2012 R-2, 64-bit, Windows 2016, 64-bit.

#### Hardware

- 512MB RAM recommended (128MB minimum)
- 500MB hard disk space recommended (250MB minimum)
- TCP/IP network

## <span id="page-6-0"></span>Before you begin

QLA has two parts: QLA Server and QLA Client. QLA Server administers licenses, and QLA Client lets you control QLA Server.

Quark recommends that you install the QLA Server software before installing your licensed Quark applications on the client computers.

#### <span id="page-6-1"></span>Backup servers

In addition to the main QLA Server installation, Quark recommends installing a backup instance of QLA Server software on a different computer. The backup server automatically monitors license usage if the primary server becomes unavailable. When the primary server is available again, the backup server sends license configuration and usage information to the primary server, giving you a continuous record of usage.You cannot designate the same computer as the primary server and the backup server.

## <span id="page-7-0"></span>Installing QLA Server

To install the QLA Server:

- 1 Make sure the server computer has a static IP address. For information on acquiring a static IP address, contact your Information Technologies department.
- 2 Disable any virus protection software. If you are concerned about a virus infecting your computer, run a virus check on the installer file and then disable your virus detection software before installing.
- 3 Double-click the "setup.exe" file.
- 4 Follow the instructions on the screen.
- <span id="page-7-1"></span>If you experience any missing DLL issues when launching the QLA Server, then you need to run the "vcredist\_x64.exe" from the QLA Server 4.6 installation folder.

### User information screen

In the **User Information** screen you can:

- Check **Install as Backup Server** to install a backup QLA server.
- Enter a **Username** and **Password**. You can use these to log on to the QLA Client software, manage licenses, and view the system log.
- Check **Install as a Service** to install QLA Server as a service that launches automatically and runs in the background when the computer boots.

You can register and download a license file at any time, but it's easiest to do so during installation. To do so, check **Register and Download a License File** in the **Registration Information** screen. For detailed information on this topic, see *[Creating and installing](#page-9-0) [a license file](#page-9-0)*."

<span id="page-7-2"></span>The Computer Specifications screen displays the **IP address**, **port number**, and **Ethernet ID** (host ID) for the computer. You can copy and paste this information into a Web browser when you create a license file.

### Silent installation

To perform a silent installation of the QLA Server:

- 1 Open the Command prompt as an Administrator and browse to the QLA Server installation folder.
- 2 Type the following command:

setup.exe /S/v"/qn PROPERTY=value"

Valid values for PROPERTY:

- INSTALLDIR=Installation Directory Location
- SERVERUSERNAME
- SERVERPASSWORD
- SERVERCNFPASSWORD
- BACKUPSERVER
- SERVICE=1 (if the product is to be installed as a service)
- Example: setup.exe /S/v"/qn SERVERUSERNAME=value SERVERPASSWORD=value SERVERCNFPASSWORD=value SERVICE=1"
	- 3 To create the update log; use the following command

setup.exe /S /v"/qn SERVERUSERNAME=value SERVERPASSWORD= value SERVERCNFPASSWORD= value SERVICE=1" /l\*v log.txt

## <span id="page-9-0"></span>Creating and installing a license file

QLA Server requires a valid license file. You can create a license file at the end of the installation process or by visiting

*[www.quark.com/Buy/QuarkXPress\\_Sales/Volume\\_Licensing\\_Program/QLA.aspx](http://www.quark.com/Buy/QuarkXPress_Sales/Volume_Licensing_Program/QLA.aspx/)*. In either case, you'll need to supply the following informationhttp:

#### <span id="page-9-2"></span><span id="page-9-1"></span>Customer number

This number appears on the invoice for your Quark software.

#### <span id="page-9-3"></span>User name and password

You will need this user name and password if you want to download and/or change your license file in the future. Note that this is a separate user name and password from the user name and password assigned in QLA Server.

#### <span id="page-9-4"></span>Accounting and system administrators e-mail adresses

You can enter up to ten system administrator e-mail addresses, separated by semicolons. When choosing the e-mail addresses, Quark recommends that you use a company or department address such as SystemAdmin@company.com rather than an individual's address.

#### Server IP address and server name

This is the IP address of the computer where the QLA Server is installed. This value is displayed in the **Computer Specifications** screen of the installer, and is also included in the *MachineInfo.txt* file in the QLA Server application folder.

#### **To find this address manually:**

- On *Mac OS X*, choose Apple > System Preferences, click the **Network** icon, choose **Built-in Ethernet** from the **Show** drop-down menu, and then click the **TCP/IP** tab.
- On *Windows*, display a command prompt window and enter ipconfig/all.

You can also enter a DNS name here. However, Quark recommends entering an IP address because DNS names may not work on all networks.

#### <span id="page-10-0"></span>Network port used by QLA

This is the port number to be used by QLA Server. This number must be between 1024 and 65535. Quark recommends using 10000 unless that port number is reserved by another application. This value is displayed in the Computer Specifications screen of the installer, and is also included in the *MachineInfo.txt* file in the QLA Server application folder.

**To display the list of unavailable port numbers:**

- On *Mac OS X*, launch Network Utility (Applications > Utilities > Network Utility), click the **Port Scan** tab, enter the computer's IP address, and then click **Scan.**
- On *Windows*, display a command prompt window and then enter Netstat -a.
- On *Solaris*, display the console and then enter Netstat -a.

#### <span id="page-10-1"></span>Server host ID

This is the unique host ID of the computer where the primary instance of QLA Server is installed. This value is displayed in the **Computer Specifications** screen of the installer, and is also included in the *MachineInfo.txt* file in the QLA Server application folder.

To find this ID manually:

- On *Mac OS X*, choose Apple > System Preferences, click the **Network** icon, choose **Built-in Etherne**t from the **Show** drop-down menu, and then click the **Ethernet** tab.
- On *Windows*, display a command prompt window and then enter ipconfig/all. The host ID displays on the **Physical Address** line.
- On *Solaris*, display the console, navigate to the root directory, and then enter bin/hostid.

#### <span id="page-10-2"></span>QuarkXPress serial numbers managed from this server

If you have several serial numbers, separate them with semicolons (;).

### <span id="page-11-0"></span>Installing the license file

Once you have downloaded the license file (named "QLALicense.dat"), install it as follows:

- 1 On Windows 2000, Windows XP, Windows 2003 Standard Edition, Windows 2003 Enterprise Edition, put the file in the Server folder in the QLA application folder and then launch or re-launch QLA Server.
- 2 On all other operating systems put the file here:
	- OS Drive\Users\Public\Documents\Quark\Quark\_License\_Administrator\Server
- If you are using a backup server, install the file on the backup server before you launch the primary server for the first time.

## <span id="page-12-0"></span>Installing QLA Client

QLA Client displays the **QLA Client** dialog box, which lets you monitor and configure license usage. You can install copies of QLA Client on any computer on the network, including the computer where QLA Server is installed.

To install QLA Client:

- 1 Disable any virus protection software. If you are concerned about a virus infecting your computer, run a virus check on the installer file and then disable your virus detection software.
- 2 Double-click the **QLA Client Installer** icon and follow the instructions on the screen. In the **Server Information** screen, enter the configuration information for the primary instance of QLA Server and, optionally, for the backup server. (For descriptions of the values requested, see *[Creating and installing a license file](#page-9-0)* .")

<span id="page-12-1"></span>Use the QLA 4.6 Client to access the QLA 4.6 Server.

#### Silent installation

To perform a silent installation of the QLA Client:

- 1 Open the Command prompt as an Administrator and browse to the QLA Client installation folder.
- 2 Type the following command:

setup.exe /S/v"/qn PROPERTY=value"

Valid values for PROPERTY:

- INSTALLDIR=Installation Directory Location
- SERVERNAME
- SERVERPORTNUMBER
- BACKUPSERVERNAME (if the backup server is configures, otherwise this is not required)
- BACKUPSERVERPORT (if the backup server is configures, otherwise this is not required)

### INSTALLING QLA CLIENT

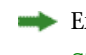

Example: setup.exe /S/v"/qn SERVERNAME=value SERVERPORTNUMBER=value SERVERCNFPASSWORD=value SERVICE=1"

# <span id="page-14-0"></span>Uninstalling QLA Server

### <span id="page-14-1"></span>Windows

To uninstall QLA Server on Windows, choose Start > Programs >Quark License Administrator > Uninstall QLA Server and then follow the instructions on the screen.

# <span id="page-15-0"></span>Uninstalling QLA Client

### <span id="page-15-1"></span>Windows

To uninstall QLA Client on Windows, choose Start > Programs >Quark License Administrator > Uninstall QLA Client and then follow the instructions on the screen.

## <span id="page-16-0"></span>New and enhanced feature information

### <span id="page-16-1"></span>Support for new Windows platforms

Quark License Administrator now runs on Windows 2016. This version supports 64-bit Windows only.

# <span id="page-17-0"></span>Known and resolved issues

For a list of known issues and issues resolved in this version of the software, visit the Quark Web site at *[www.quark.com](http://www.quark.com)*, *[euro.quark.com](http://euro.quark.com)* or *[japan.quark.com](http://japan.quark.com)*. .

### <span id="page-18-0"></span>Contacting Quark

The support portal allows you to log support tickets, track tickets, receive status notifications, chat with a technical support representative, search the Knowledge Base, and access product documentation.

With direct access to documentation across all Quark software - from QuarkXPress and App Studio to Quark Enterprise Solutions - you can find answers to your questions at your convenience. Our support team is also available to help, either through our support portal, or via phone for our maintenance contract customers.

If you are a Quark customer and have a current maintenance or support contract your account has already been created for you using your registered email address. If you do not have a support contract you can purchase a single support incident to get your problem resolved. If you have purchased or registered a supported product, you are eligible for free support for the first 90 days.

#### <span id="page-18-2"></span><span id="page-18-1"></span>In the Americas

For more details, please check out our support website *[www.quark.com/support](http://www.quark.com/support/)*

### Outside the Americas

For countries outside the Americas, please visit the following sites to access your support account:

Support Website

- France *[www.quark.com/fr/support](http://www.quark.com/fr/support/)*
- Germany *[www.quark.com/de/support](http://www.quark.com/de/support/)*

# <span id="page-19-0"></span>Legal notices

©2018 Quark Software Inc. and its licensors. All rights reserved.

Quark, the Quark logo, and QuarkXPress are trademarks or registered trademarks of Quark Software Inc. and its affiliates in the U.S. and/or other countries. All other marks are the property of their respective owners.